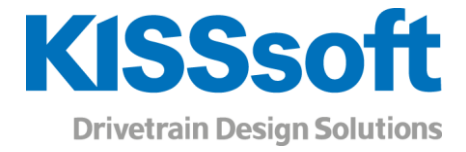

# KISSsoft 2019 – Tutorial 3

Key

www.KISSsoft.AG

Sharing Knowledge

# Contents

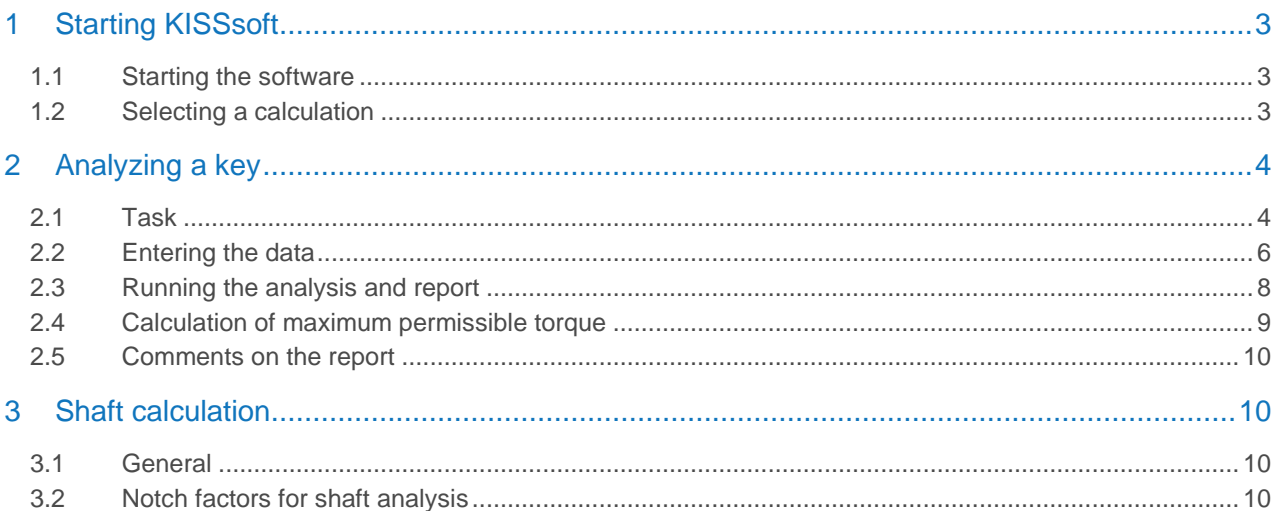

# <span id="page-2-0"></span>1 Starting KISSsoft

### <span id="page-2-1"></span>1.1 Starting the software

You can call KISSsoft as soon as the software has been installed and activated. Usually you start the program by clicking «Start→Program Files→KISSsoft 2019→KISSsoft 2019». This opens the following KISSsoft user interface:

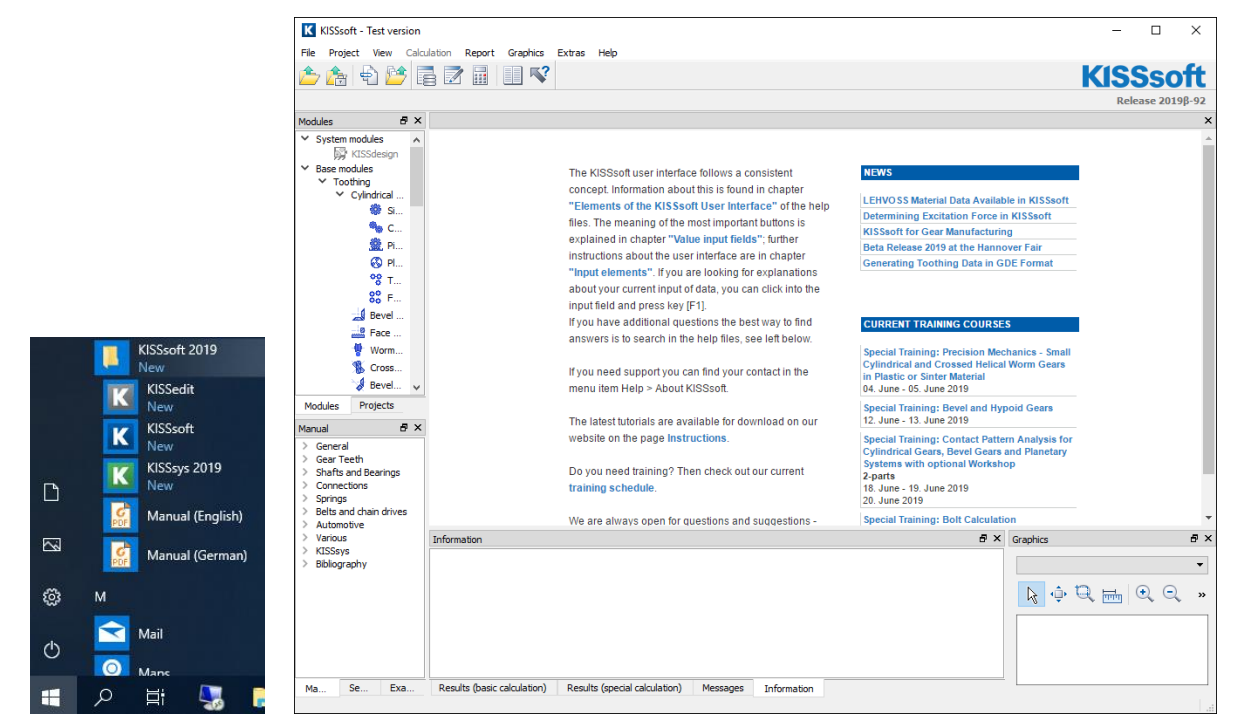

Figure 1. Starting KISSsoft, initial window

# <span id="page-2-2"></span>1.2 Selecting a calculation

In the modules tree window, select the **«Modules»** tab to call the calculation for keys:

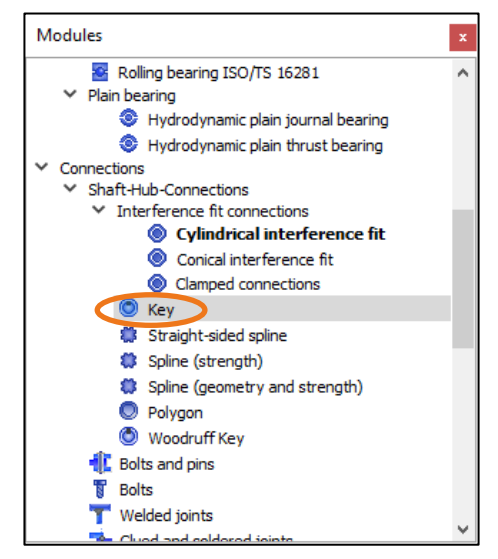

Figure 2. Selecting the «Key» calculation module under Shaft-Hub-Connections

# <span id="page-3-0"></span>2 Analyzing a key

### <span id="page-3-1"></span>2.1 Task

To size and analyze a key (in accordance with DIN 6892, Method B), use the following geometry and load data:

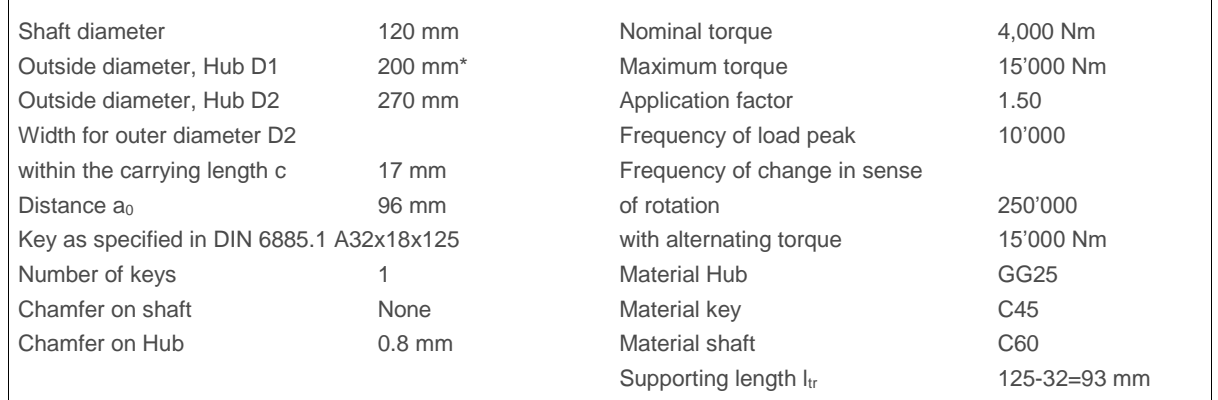

\* As there are 10 bores in part 1 (64 mm diameter) to accommodate the elastic elements of the coupling, the hub is less rigid under torsion. Therefore, the pitch diameter is used to calculate the replacement cylinder instead of the outer diameter of the hub.

At present, there are two different analysis methods available in the KISSsoft system for verifying the strength of keys. You can select these either in the module specific settings under **«Calculation»**→**«Settings»**, or call them directly by clicking the button in the command list.

Method C, specified in the DIN standard, is a simplified method and will not be discussed here. The standard analysis method specified in DIN 6892, Method B, is used as the default setting, and can therefore be used in this example (see [Figure 3\)](#page-3-2).

| K Module specific settings |                                         |  |
|----------------------------|-----------------------------------------|--|
| Calculation method         | DIN 6892, Method B $\blacktriangledown$ |  |

Figure 3. Selecting DIN 6892, Method B as the analysis method

<span id="page-3-2"></span>The following material properties are given:

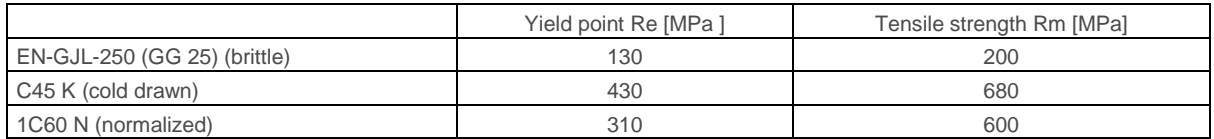

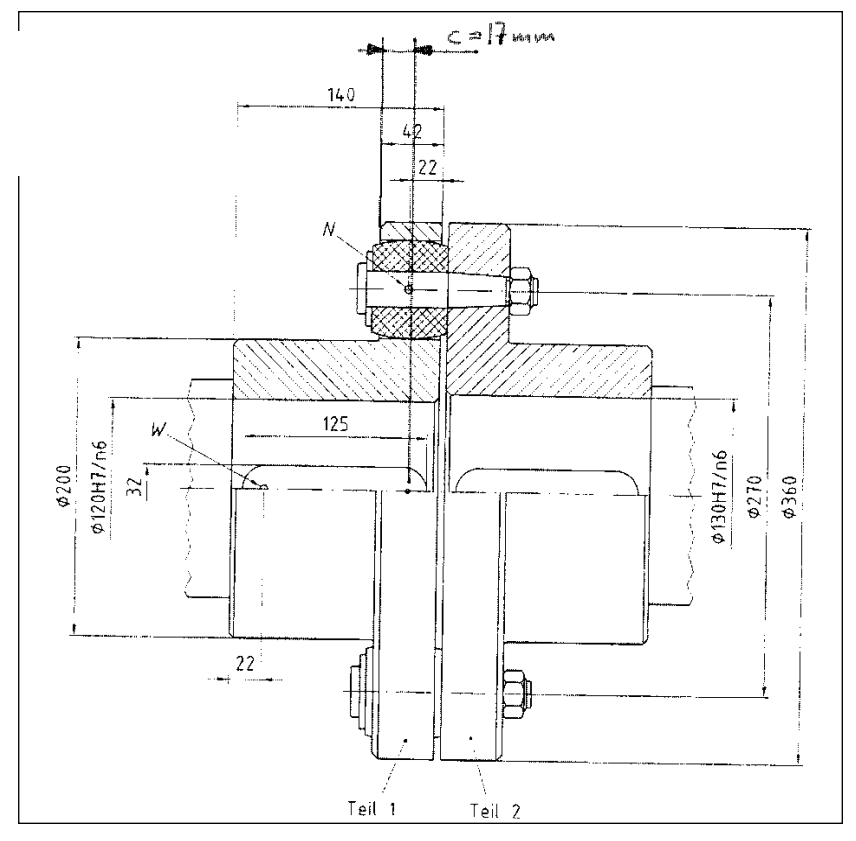

Figure 4. Structure of the entire connection. Part 1 is to be checked.

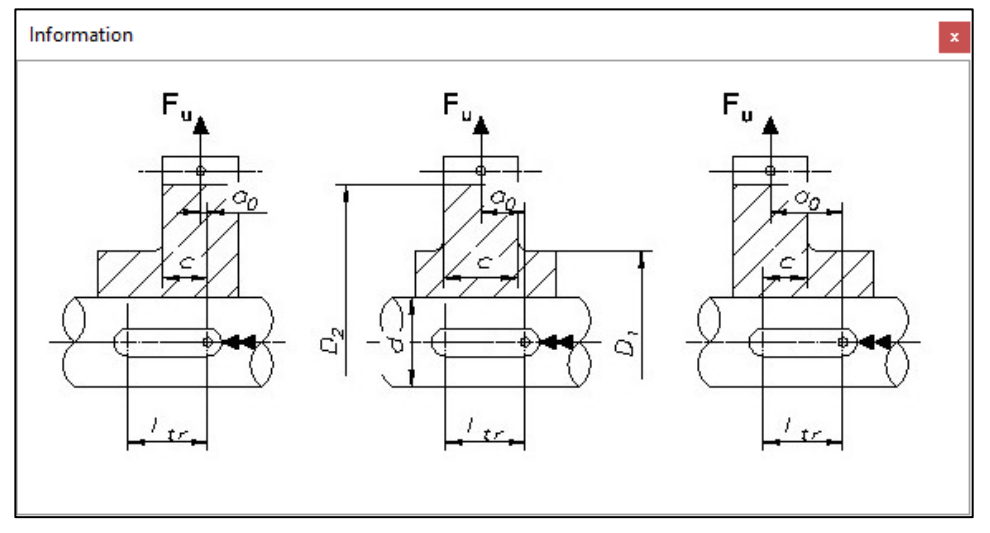

<span id="page-4-0"></span>Figure 5. Definition of D2, D1,  $a_0$  and c.

# <span id="page-5-0"></span>2.2 Entering the data

Enter this data as follows:

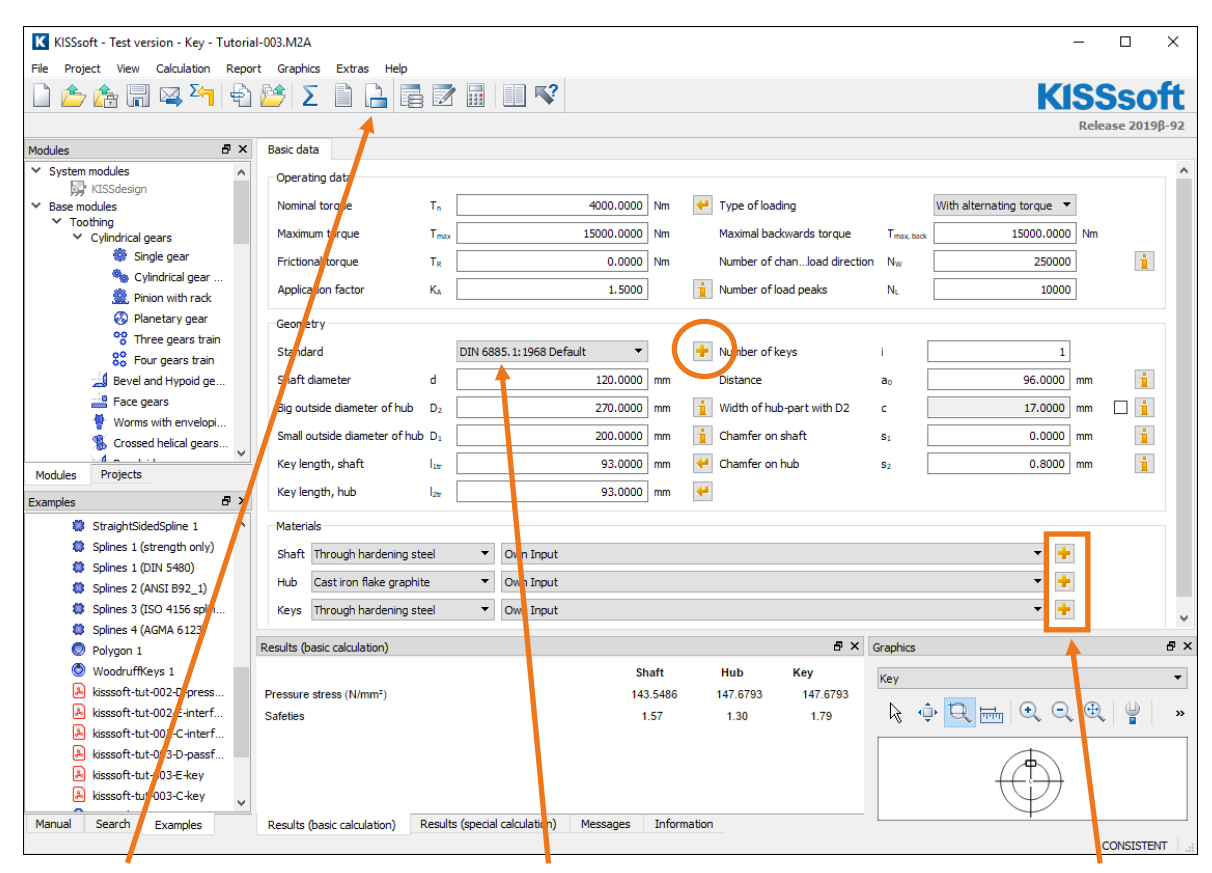

<span id="page-5-1"></span>The calculation method you select is very important.

Then select the key form. Here the geometry details are defined automatically with the shaft diameter (see Figure 7).

Select «Own input» for the materials and input the values listed above (see Figure 8)

Figure 6. Input window - Inputting loads and main dimensions

You can input the hub geometry directly via the interface, especially for a shouldered hub, as specified in [Figure 5.](#page-4-0)

You can specify the value for the width of the hub outer diameter D<sub>2</sub> within the carrying length c. If a shouldered hub is present, set the flag in the «**Checkbox**» to influence the values. If no shouldered hub is present, these values are set automatically.

Click the «Plus» button  $\Box$  to display details of the key's geometry, see mark in [Figure 6.](#page-5-1)

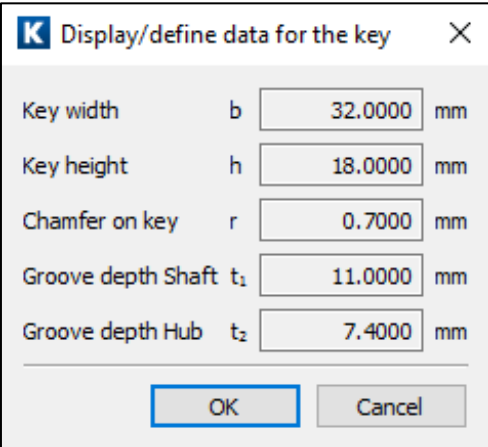

The detailed geometry of the key is determined from the shaft diameter and selected key standard. You can also input your own key dimensions.

Figure 7. Information about the selected key

In addition, you must input material data (because this is not included in the database). To do this, click the «Plus» button **the right of the materials selection list for the materials used for the shaft, hub and key:** 

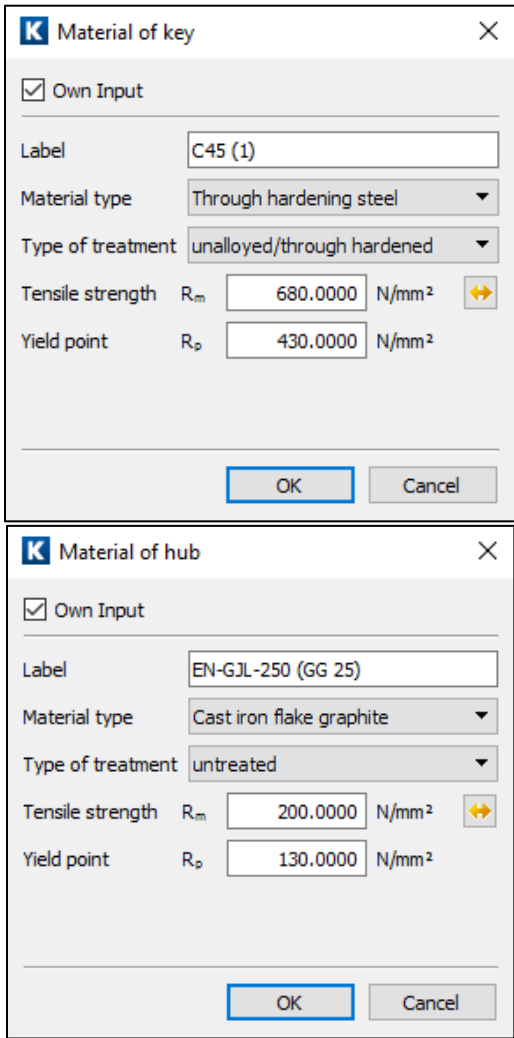

Definition of key material. This is where you specify the values for yield strength and tensile strength.

When defining the material for the hub, it is important you select the correct material type here. As the material used in this example is a brittle material, it has an effect on the analysis (for example, the permissible stresses are calculated on the basis of the material's tensile strength and not from the yield strength).

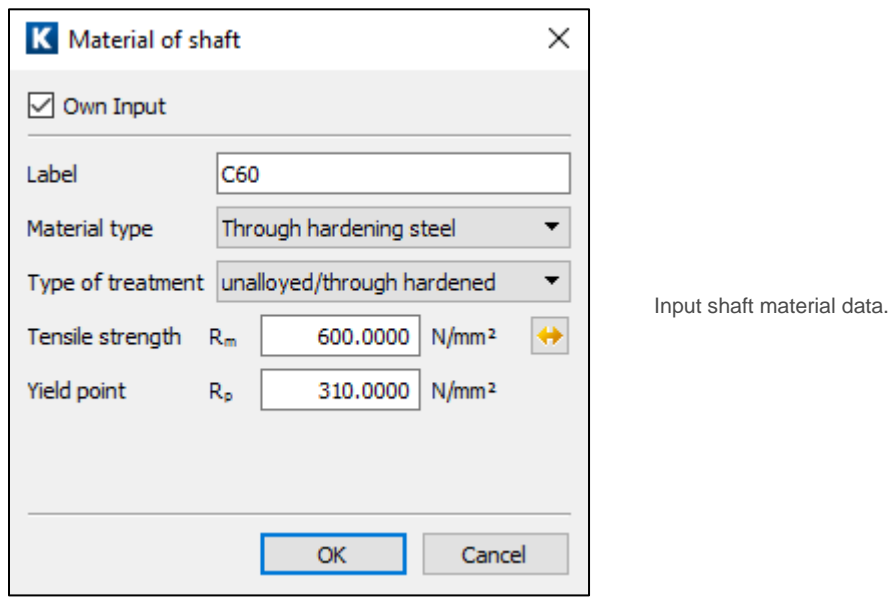

Figure 8. Selecting values for materials

## <span id="page-7-0"></span>2.3 Running the analysis and report

Click in the tool bar or press «F5» to start the calculation. Some of the results then appear in the lower part of the main window (stresses on the elements, safety factors for permitted pressure etc.). Note the status bar shows «CONSISTENT". This tells you that the input data matches the displayed results (for example, if you now change the nominal torque, the display changes to «INCONSISTENT» and remains like this until you run the

calculation again by clicking  $\boxed{\underline{\mathbf{2}}}$  or pressing «F5»).

The key is analyzed as specified in DIN 6892. This calculation is particularly suitable for static torques, but can also be used for pulsating or alternating torques, with a few constraints. However, it is usually the shaft and not the key that is the critical element and must therefore be checked in the shaft analysis (see also section [3\)](#page-9-1).

During the calculation in KISSsoft, the load supporting length of the key is always used, no matter what the key form (here  $I_{tr} = 93$  mm). The frictional torque has to be calculated in another module (for example, in the interference fit module) and must be predefined. If it is not known, set this value to zero. The safety factors shown are the minimum safety due to nominal and maximum torque (minimum from static proof and proof of fatigue strength) as well as stress from nominal torque. Here the application factor is only used for nominal torque.

Click the «Generate report» icon  $\Box$  (to the right of  $\Box$ ) or press «F6» to create an analysis report which lists all the calculation parameters (see also section [2.5\)](#page-9-0). You can now include this report, for example, in a formal strength report.

## <span id="page-8-0"></span>2.4 Calculation of maximum permissible torque

In a second step, you can now calculate the nominal torque required to achieve a minimum safety factor of 1.20. To do this, go to **«Module specific settings»** (see Figure 9), set the required safety factor to 1.20 and then click the «Sizing» **button to the right of the nominal torque input field.** The maximum permissible nominal torque is

then calculated to be 5200 Nm. If you then press  $\sum$  again, the minimum resulting safety factor will then be the required safety of 1.20, see the lowest mark in [Figure 10.](#page-8-1)

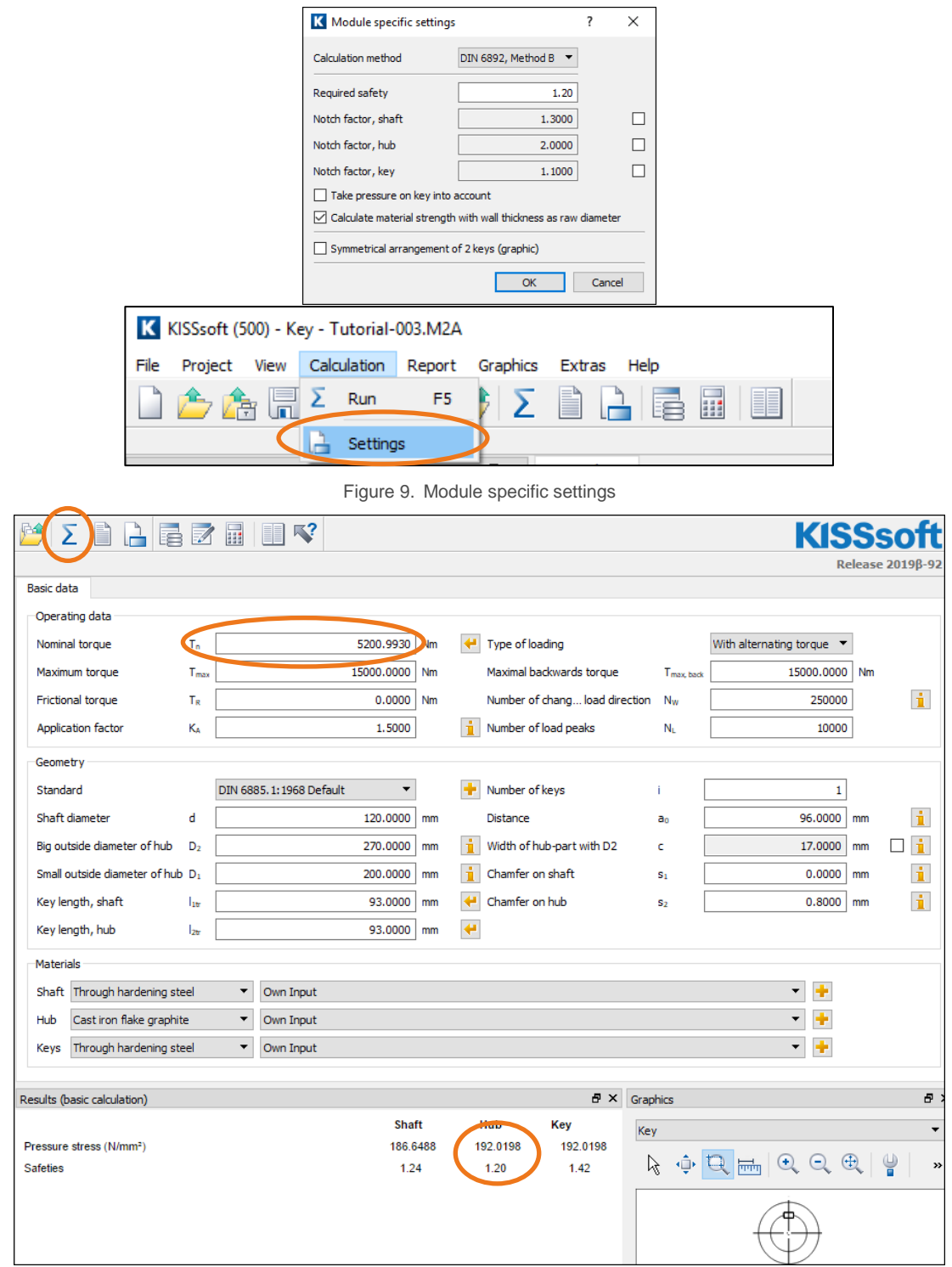

<span id="page-8-1"></span>Figure 10. Defining the maximum permissible nominal torque

Click  $\bigcup$  to calculate the maximum nominal torque. The calculation process  $\sum$  then returns the required safety factor.

### <span id="page-9-0"></span>2.5 Comments on the report

Some comments about the parameters listed in the report:

- Equivalent torque:  $T_{eq} = K_A * T_{nenn}$ ,  $K_A$  from DIN3990
- Circumferential force from torque:  $F_{eq} = T_{eq}/r$ ,  $F_{max} = T_{max}/r$
- Definition of supporting length,  $I_{tr}$  and depth  $t_{tr}$
- Surface pressure from circumferential force, contact area and contact coefficient K<sub>neq</sub>; K<sub>nmax</sub>: depending on the number of keys used. Maximum of 2 keys included in the analysis, Load factor  $\varphi = 0.75$  (higher for maximum surface pressure (key deformation),  $K_v = 0.9$
- Load distribution coefficient  $K<sub>l</sub>$ : non homogenous load distribution in the key; Friction factor  $K<sub>R</sub>$ : accounts for part of the torque being transmitted via friction grip; only used for maximum surface pressure
- No oversize modifications present if brittle materials are used for hubsLoad direction changing coefficient fw: takes into account the frequency of changes in load direction
- Frequency of peak load factor f<sub>L</sub>: factor considering the frequency of peak loads, different for ductile and brittle materials
- Support factor  $f_s$ : support effect for materials loaded under pressure, depends on the material
- Hardness influence coefficient  $f_H$ : for hardened surfaces
- Permissible contact stress from  $R_e$  or  $R_{P02}$  for ductile and  $R_m$  for brittle materials and the above factors
- Range of validity: metallic materials for temperatures between -40°C and 150°C

# <span id="page-9-1"></span>3 Shaft calculation

#### <span id="page-9-2"></span>3.1 General

From research previously performed on key connections, it has been established that it is usually the shaft that is the critical part of the connection. Keys only shear in very exceptional situations, if at all, and only under peak loads. Numerous fatigue tests with keys have shown that the corrosion effects due to alternating bending action (due to rotary bending and or alternating torsion) are the most common cause of damage to the keys and which cause the connection to fail. A complete proof of strength for the connection also includes analyzing the surface pressure on the shaft, key and hub, shaft strength and hub strength. In this case, the hub strength is not a critical factor. The KISSsoft key analysis only provides proof for contact stresses. Use KISSsoft shaft analysis to obtain the proof against fatigue failure of the shaft.

### <span id="page-9-3"></span>3.2 Notch factors for shaft analysis

As damage (in particular for the shaft) is caused by a combination of notch stresses and corrosion, it is not sufficient to merely observe a notched shaft to determine the notch factors. Exhaustive and time-consuming tests must be performed on the entire connection to ascertain these notch factors. As these experiments involve a large number of parameters, the data for notch factors used in shaft analysis can be very different and diverse and usually defined only in a range.

It is therefore the engineer's responsibility to carefully review the notch factors used in the shaft analysis.

See, for example:

- DIN 6892, Passfedern, Berechnung und Gestaltung (official English title: «Parallel keys Calculation and design»)
- U. Oldendorf, Lebensdauer von Passfederverbindungen, VDI report 1790
- E. Leidich, Einfluss des Schwingungsverschleisses auf die Tragfähigkeit von Welle-Nabe-Verbindungen, VDI report 1790
- DIN 743, Tragfähigkeit von Wellen (official English title: Shafts and axles, calculation of load capacity)